## How To Fix Firewall or Antivirus Blocking **Zoom Meeting Software**

## Configure Your Firewall

First, you need to ensure that your firewall isn't stopping Zoom from connecting to the internet. Windows, by default, uses the Windows Firewall. However, if you're using third-party firewall software, check if it's blocking Zoom's connection requests.

## **To Check if Windows Firewall is Blocking Zoom:**

1. Open the Start menu and search for **Windows Security**. Click on it.

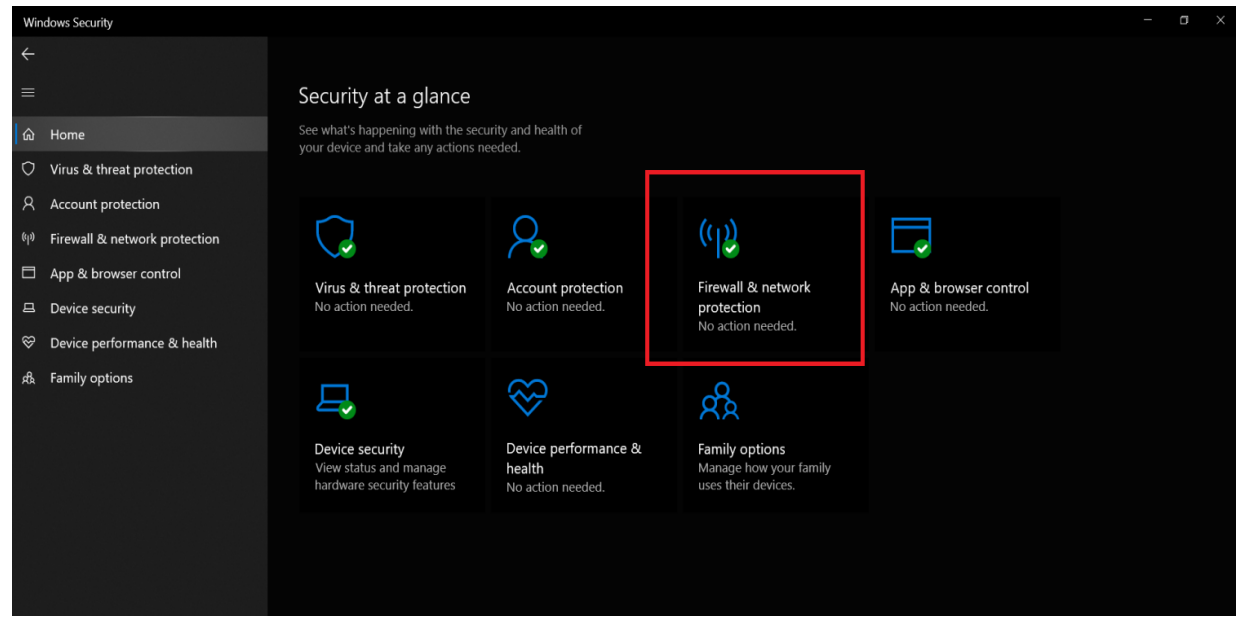

## 2: Now, click on **Firewall & network protection**. 3: Select **Allow an app through the firewall**.

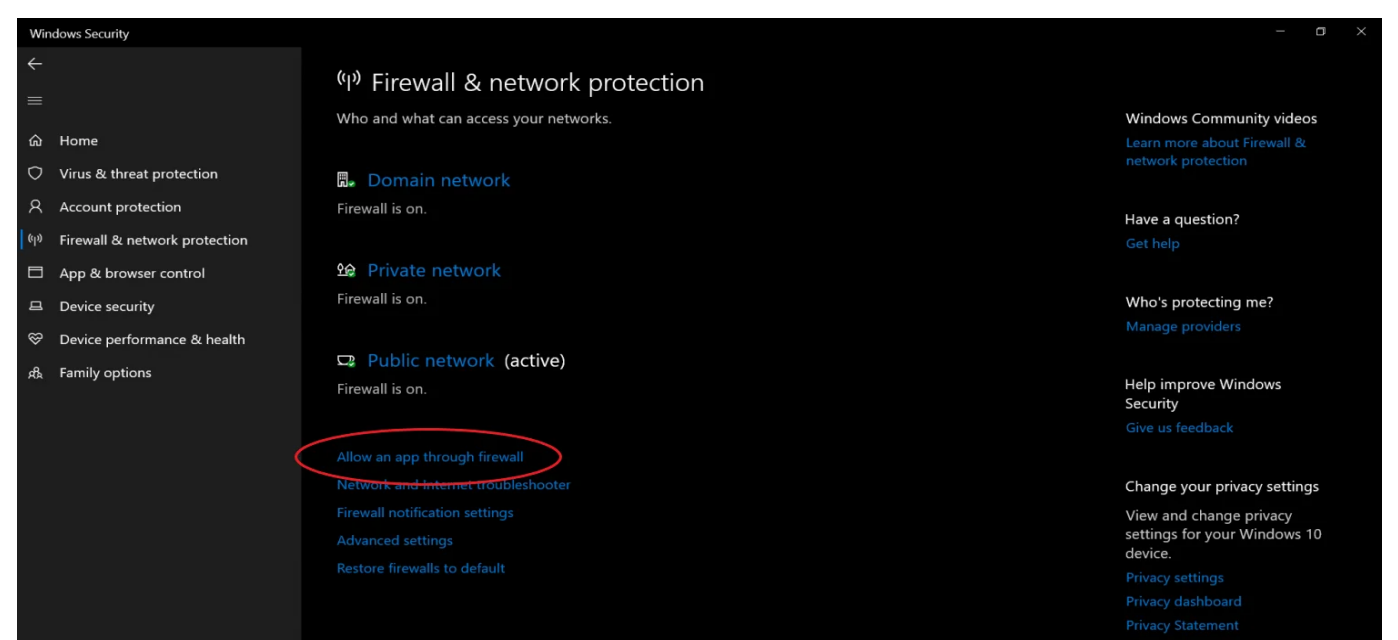

4: Once the new window opens, tap **Change Settings**.

5: Then, scroll down to "**Zoom Video Conference**" and see if checkboxes next to it are ticked.

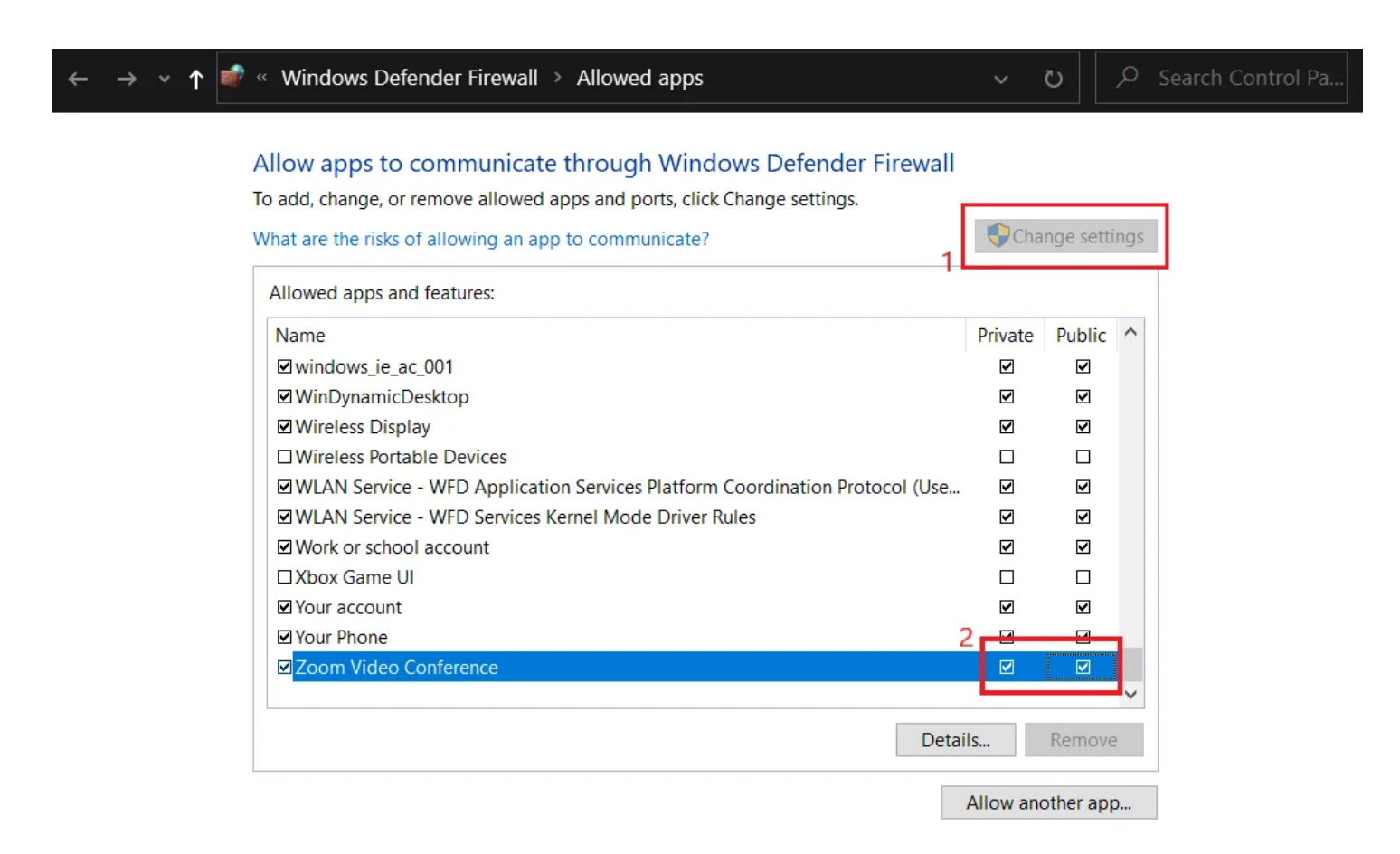

6: If not, tick both the checkboxes.

7: Click **OK** at the bottom to save changes.

Now, try running Zoom and connecting to a meeting to see if the issue has been resolved. If the boxes were unchecked, it was the firewall that was blocking the connection for Zoom.